## **How to make your 2022 Open Enrollment elections**

## 1. Login to *My. Butler*

2. After you have clicked the *My Butler* link from the homepage and you have signed in, you will be directed to the screen below. Click on the *Employee Tools* section (the area in the red box below).

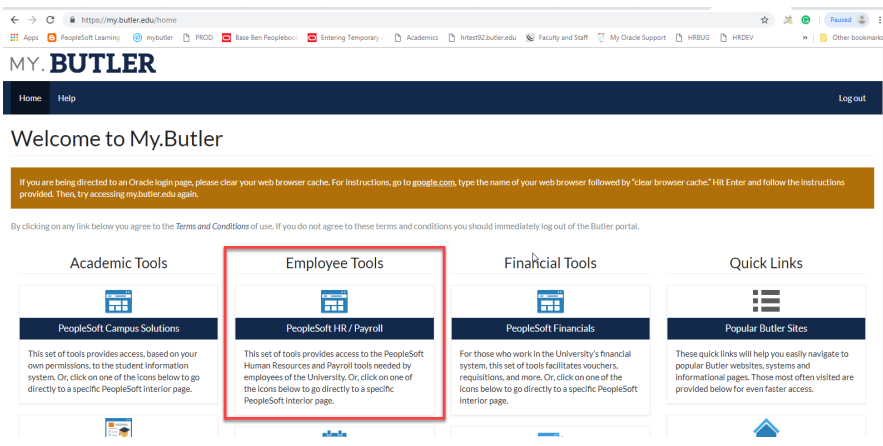

3. You will then be directed to the *Self-Service* screen below. Click the Benefits box.

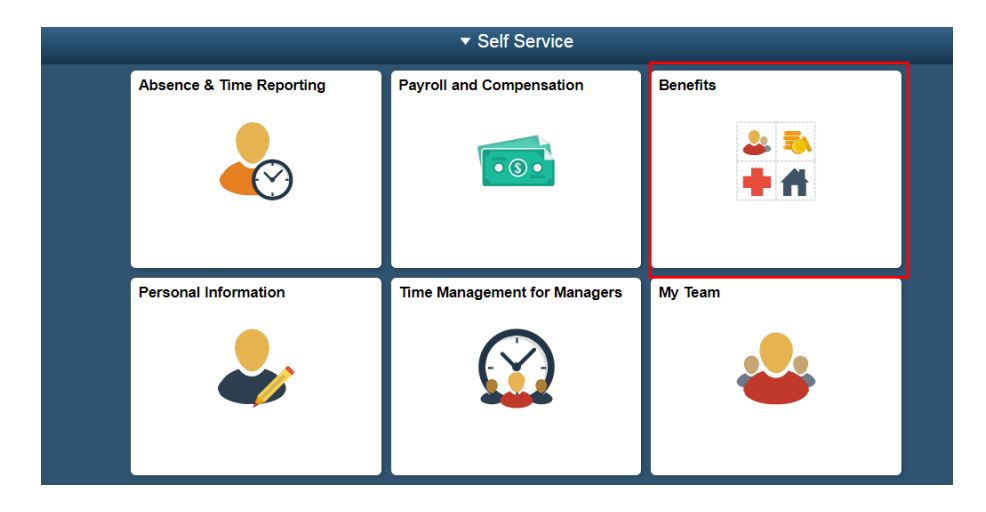

4. Once in the *Benefits* section of the *Self Service*, you should see your *Open Enrollment* event screen. Review the text and click "*Select*" when you are ready to make your 2022 benefit enrollment choices.

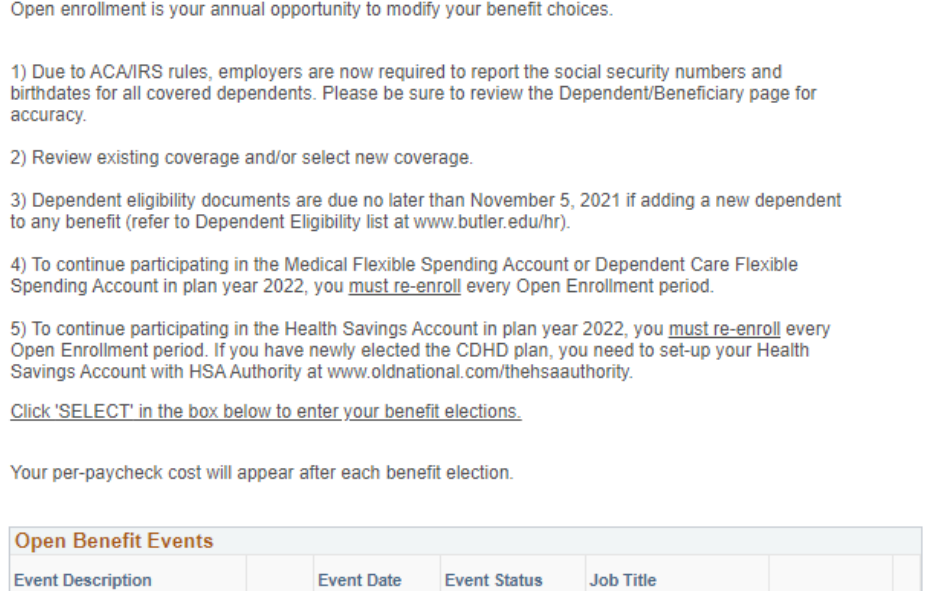

After you use the Select button, it will take a few seconds for your benefits enrollment information to load.

01/01/2022

0

5. The event date on this screen should reflect the effective date of the new plan year, *01/01/2022*.

Submitted

Stagehand

Select

6. Click "Ok" to continue to your enrollment.

Open Enrollment

7. Please ensure you have completed all elections *by October 29, 2021 at 5:00 p.m.*

## PLEASE NOTE: You **MUST** re-enroll in these programs during EVERY Open Enrollment.

- 8. For each benefit listed you need to click *"EDIT"* and make your benefit election and choose the dependents you wish to cover on each benefit or waive coverage.
- 9. Click on *Add/Review Dependents* to add a new dependent. Complete *Personal information* including social security number and date of birth. Click *Save* and *Return to Dependent/Beneficiary Summary*. Once you are done adding/removing dependents then you can click *Return to Event Selection* to continue your benefit elections.

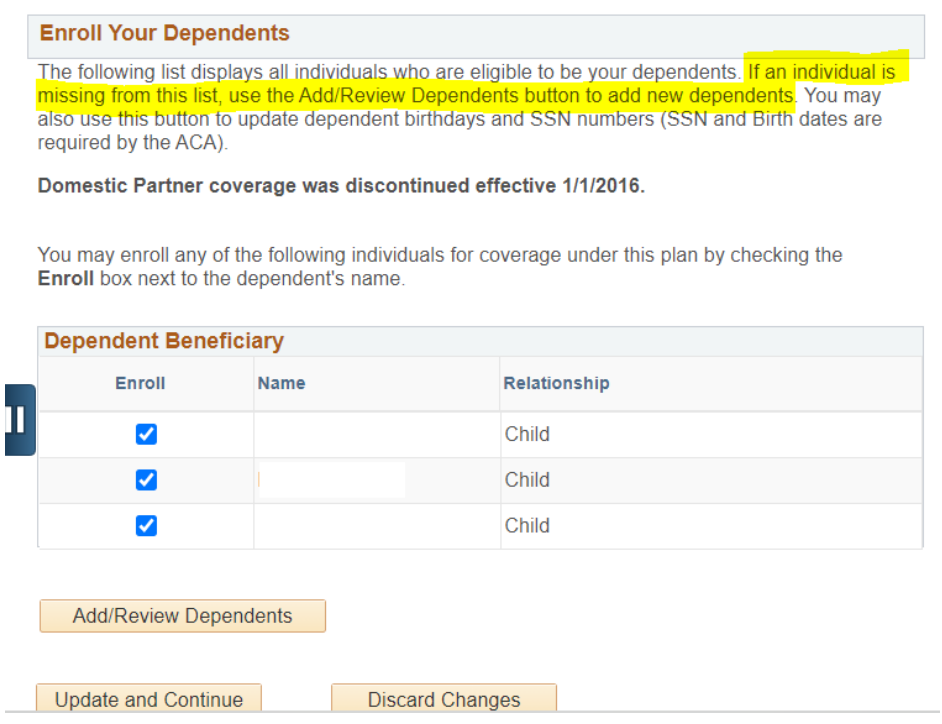

- 10. Once you have made all your selections you can review the *Election Summary* at the bottom of the election screen to see a summary of your per pay cost for benefits.
- 11. Click "Save and Continue" to send your final choices to the Benefits Department
- 12. Review the "Submit Benefit Choices" screen text.

13. Once you have read, understand and agree to the "Authorize Elections" statement - click "Submit" to proceed and finalize your enrollment for 2022.

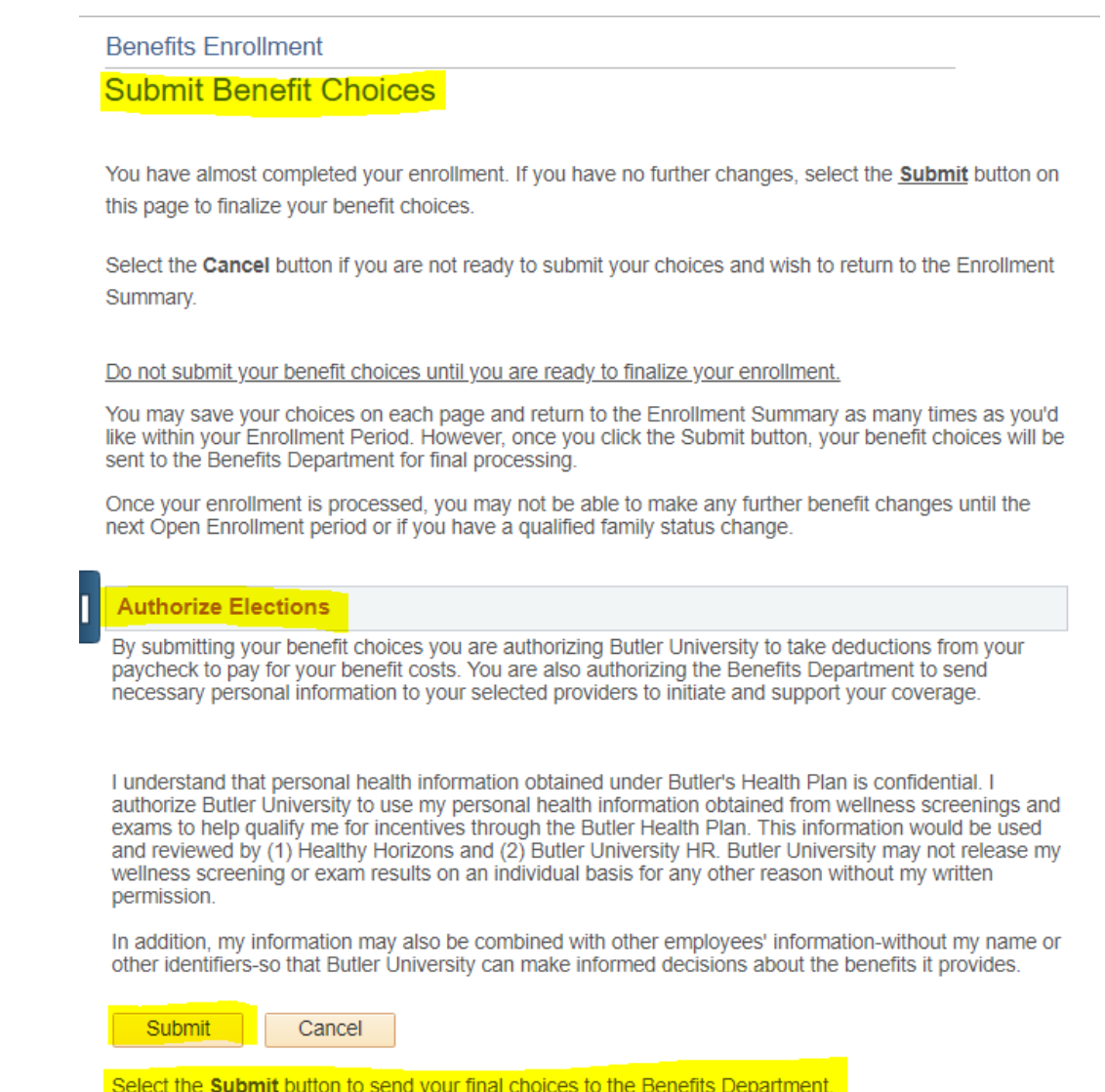

Select the Cancel button if you are not ready to submit your choices and wish to return to the Enrollment Summary.

- 14. After submitting your enrollment, you will receive a Confirmation screen stating "Your benefit choices have been successfully submitted to the Benefits Department.
- 15. You will receive a 2022 Benefits Enrollment Confirmation statement at your Butler.edu email. *Please be sure to open the message, review and save the attachment for future reference. NOTE: The email message comes from PS\_System@butler.edu. If you do not receive the message within a few minutes, please check your Junk Mail box or search all your mail boxes for PS\_System.*
- 16. *If you cannot locate the Confirmation Statement, please reach out t[o askHR@butler.edu](mailto:askHR@butler.edu) for assistance.*

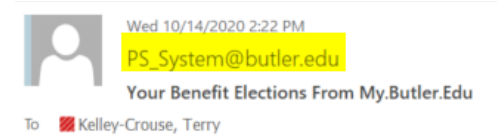

Attached is your Benefit Elections confirmation. If a dependent is added to any coverage for the first time, dependent eligibility documents are required and must be received by HR within 30 days of effective date. The list of required dependent eligibility documents is available at www.butler.edu/hr and from the HR office. Basic Life, Short-term Disability and Long-term Disability coverage are employer paid benefits selected for you. You may contact Human Resources at askhr@butler.edu with questions regarding this statement or any benefit. Please provide a copy of your Confirmation Statement along with your questions.

17. If you added dependents to your enrollment we **MUST** receive dependent eligibility documentation within your 30 days of effective date. Send documents to [benefits@butler.edu](mailto:benefits@butler.edu)

18. Contact [askHR@butler.edu](mailto:askHR@butler.edu) with questions or concerns.